# **DATA PROJECTOR XJ-SC210/XJ-SC215**\* **XJ-S32/XJ-S37**\* **XJ-S42/XJ-S47**\* **XJ-S52/XJ-S57**\*

\* USB Port Equipped Models

### **User's Guide**

m m. m.

m m m. m × m m

m ш m m

m m ш m ш

m m ш m

m m m m m m

m m m m

m m m

m m m m

m

m m m

٠ m m m

٠ m m m m ш ۰ m m

m ш ш

٠ ш ш

٠ m m

٠ ш ш

ш ш

٠ m m ш

ш ш

ш m m m m

m m m m m ш m ш ш m

ш ш m

m m

m

m m m

ш m

ш m

ш ш

ш m

ш m m m

ш ш m

ш ш m

ш ш m m m

m m

m m

m

m m

m ÷

m

m

m

ш n.

ш

 $\overline{\mathbf{m}}$ a dheegaalka a dheegaa

ш m.

**COL** m

m m.

- Be sure to read the precautions in the separate User's Guide (Basic Operation). For details about setting up the projector and lamp replacement, see the User's Guide (Basic Operation).
- Be sure to keep all user documentation handy for future reference.

**CARCARE** 

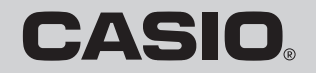

allin

- DLP is a registered trademark of Texas Instruments of the United States.
- Microsoft, Windows, and Windows Vista are registered trademarks or trademarks of Microsoft Corporation in the United States and other countries.
- Other company and product names may be registered product names or trademarks of their respective owners.
- The contents of this User's Guide are subject to change without notice.
- Copying of this manual, either in part or its entirety is forbidden. You are allowed to use this manual for your own personal use. Any other use is forbidden without the permission of CASIO COMPUTER CO., LTD.
- CASIO COMPUTER CO., LTD. shall not be held liable for any lost profits or claims from third parties arising out of the use of this product or this manual.
- CASIO COMPUTER CO., LTD. shall not be held liable for any loss or lost profits due to loss of data due to malfunction or maintenance of this product, or any other reason.
- The sample screens shown in this manual are for illustrative purposes only, and may not be exactly the same as the screens actually produced by the product.

## **Contents**

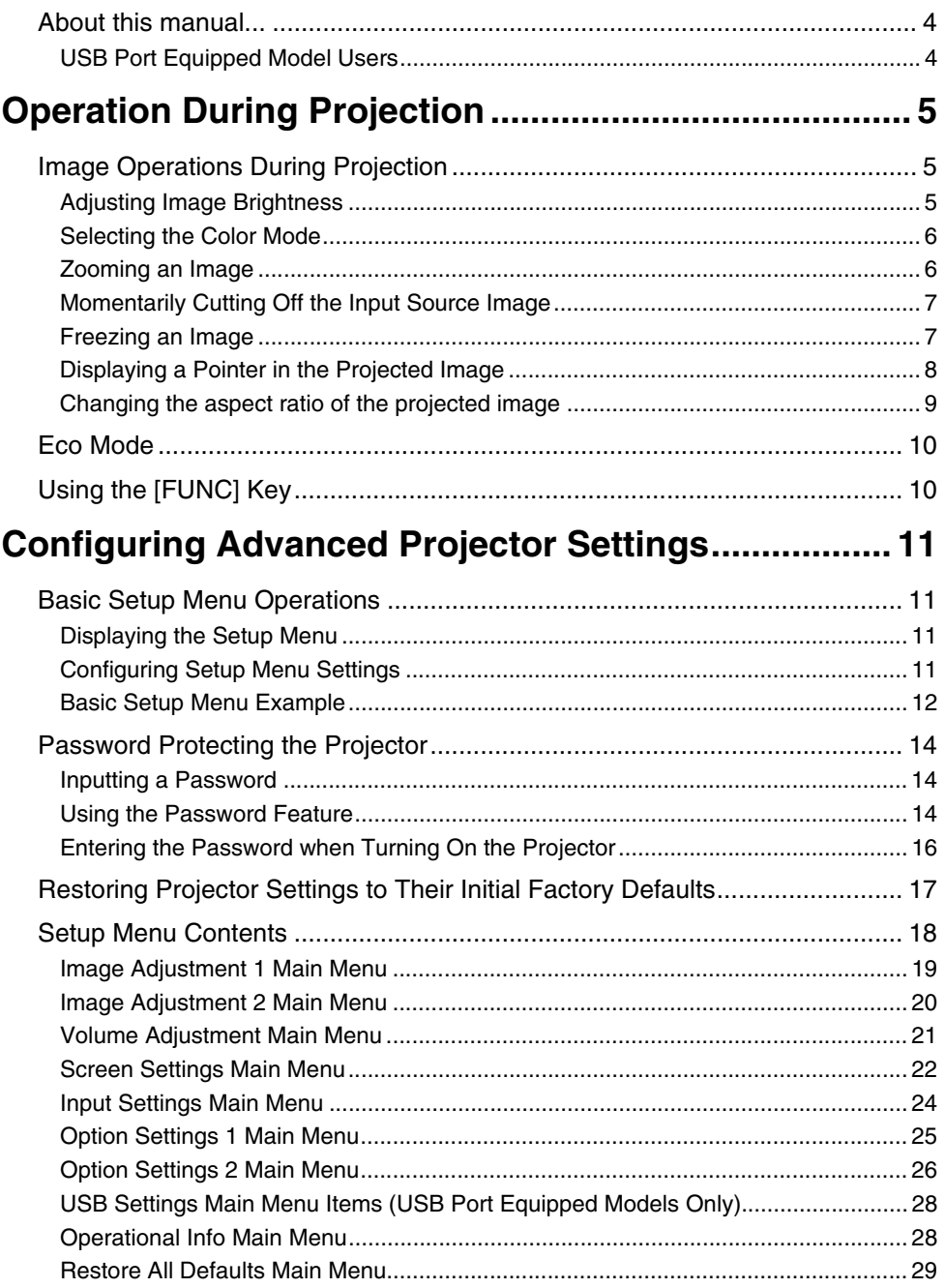

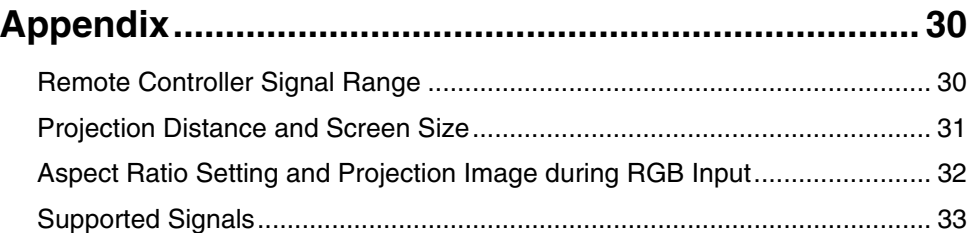

## <span id="page-3-0"></span>**About this manual...**

- This manual assumes that you are already familiar with the contents of the separate "User's Guide (Basic Operation)".
- All of the operations in this manual are explained using the remote controller that comes with the projector. The following key operations can also be performed on the projector instead of the remote controller: [MENU],  $[\triangle]$ ,  $[\triangledown]$ ,  $[\triangleright]$ ,  $[\triangle]$ , [ENTER], [ESC],  $[\cdot]$ , ], [INPUT], [AUTO], [ZOOM +], [ZOOM -], [FOCUS  $\blacktriangle$ ], [FOCUS  $\nabla$ ].

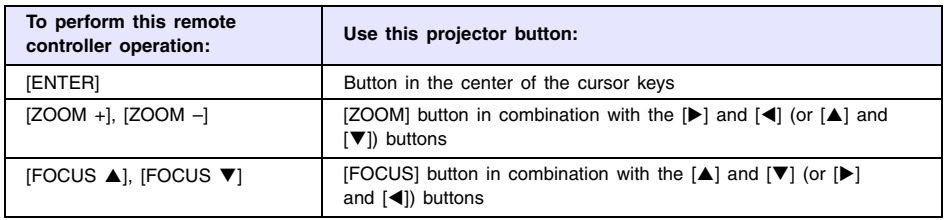

## <span id="page-3-1"></span>**USB Port Equipped Model Users**

This manual does not include information about using the XJ-SC215/XJ-S37/XJ-S47/XJ-S57 model projector while a USB device is connected to its USB port. For details about connecting USB devices to the projector and procedures you need to perform to project images from a USB device, see "USB Function Guide" on the bundled CD-ROM.

## **Operation During Projection**

<span id="page-4-0"></span>This section explains the various types of operations you can perform while the projector is projecting an image.

## <span id="page-4-1"></span>**Image Operations During Projection**

You can perform the following operations while projecting an image.

- $\bullet$  Image brightness adjustment
- Color mode selection
- $\bullet$  Image zooming
- $\bullet$  Momentary cut off of the input source image and projection of a black or blue screen, or a logo
- $\bullet$  Image freeze
- $\bullet$  Pointer display in the projected image
- Aspect ratio switching

## <span id="page-4-2"></span>**Adjusting Image Brightness**

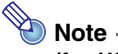

#### **(for USB port equipped model users)**

Use the setup menu (page [11\)](#page-10-3) to adjust image brightness when you have an external device connected to the projector's USB port.

#### **To adjust image brightness**

#### **1 Press the [BRIGHT] key.**

 $\bullet$  This displays the brightness adjustment window.

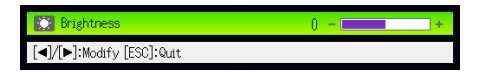

- **2 Use the [◀] and [▶] keys to adjust image brightness.**
- **3 To hide the window, press the [ESC] key.**

## <span id="page-5-0"></span>**Selecting the Color Mode**

You can select from among five different color mode settings to optimize the projected image in accordance with image contents and projection conditions.

#### **To change the color mode**

#### **1 Press the [COLOR MODE] key.**

• This displays the color mode selection window. The currently selected color mode is the one whose button is selected (filled in).

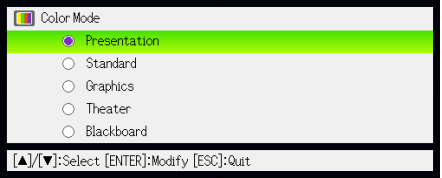

- **2 Use the [▼] and [▲] keys to move the highlighting to the color mode you want to select, and then press the [ENTER] key.**
	- $\bullet$  This will select the button next to the highlighted color mode name.
	- For details on what each color mode does, see "[Color Mode"](#page-18-1) under "Image Adjustment 1 [Main Menu"](#page-18-0) on page [19](#page-18-1).
- **3 To hide the window, press the [ESC] key.**

### <span id="page-5-1"></span>**Zooming an Image**

- **1 Press the [D-ZOOM +] key.**
	- $\bullet$  This will enlarge the center of the projected image one step.
- **2 To zoom in on the center of the projected image more, press the [D-ZOOM +] key again. To zoom out, press the [D-ZOOM –] key.**
	- $\bullet$  Each press of [D-ZOOM +] zooms in (increases the zoom factor), while [D-ZOOM  $-$ ] zooms out. Holding down either key continuously scrolls the zoom factor.
- **3** While an image is zoomed, use [ $\blacktriangle$ ], [ $\Pi$ ], [ $\blacktriangleleft$ ], and [ $\blacktriangleright$ ] to scroll the view to **other parts of the image.**
- **4 To exit the zoom operation, press the [ESC] key.**

## <span id="page-6-0"></span>**Momentarily Cutting Off the Input Source Image**

#### **1 Press the [BLANK] key.**

 $\bullet$  This temporarily cuts off the image from the input source and projects a black screen in its place.

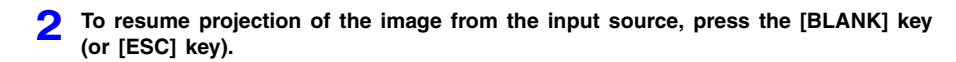

## **Note**

You can specify projection of a black screen or blue screen, or a logo. For details, see "[Blank Screen](#page-22-0)" under "[Screen Settings Main Menu](#page-21-0)" on page [23](#page-22-0).

### <span id="page-6-1"></span>**Freezing an Image**

Pressing the [FREEZE] key freezes the projected image.

#### **To freeze the projected image**

- **1 While an image is being projected from an input source, press the [FREEZE] key.**
	- This will capture the image that is on the screen at the moment you press [FREEZE] and stores it in projector memory. That image remains projected on the screen.
- **2 To restore projection of the image from an input source, press the [ESC] key.**

## <span id="page-7-0"></span>**Displaying a Pointer in the Projected Image**

You can select from among different pointer styles, including various arrow styles, for display in the projected image. Pointers can be used during a presentation to indicate or highlight a specific part of the image.

## **Note** -

Depending on the pointer style you are using, the pointer may not display properly when you are using keystone correction. If this happens, use the [KEYSTONE +] and [KEYSTONE –] keys to change the keystone correction value to zero.

#### **To display a pointer in the image**

#### **1 Press the [POINTER] key.**

- $\bullet$  This will cause a pointer to appear in the image.
- You also can use the setup menu to specify the pointer type that appears first when you press the [POINTER] key. For details, see ["Pointer](#page-25-1)" under "[Option Settings 2 Main Menu](#page-25-0)" on page [26.](#page-25-1)

### **2 Use the cursor keys to move the pointer to the location you want.**

 $\bullet$  Holding down a cursor key moves the cursor at high speed.

#### **3 To modify the pointer as described below, press the [STYLE] key.**

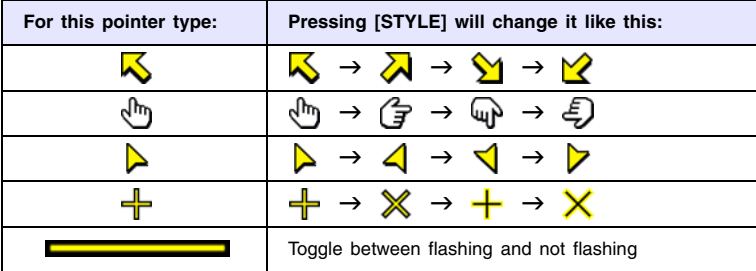

#### **To select the pointer type**

**1 Press the [POINTER] key to display the pointer.**

**2 Keep pressing the [POINTER] key until the pointer you want is displayed.**

• Each press of the [POINTER] key cycles through the available pointer types.

#### **To clear the pointer from the image**

Press the [ESC] key.

### <span id="page-8-1"></span><span id="page-8-0"></span>**Changing the aspect ratio of the projected image**

Press the [ASPECT] key to change the aspect ratio of the projected image. How the aspect ratio changes depends on the current input source.

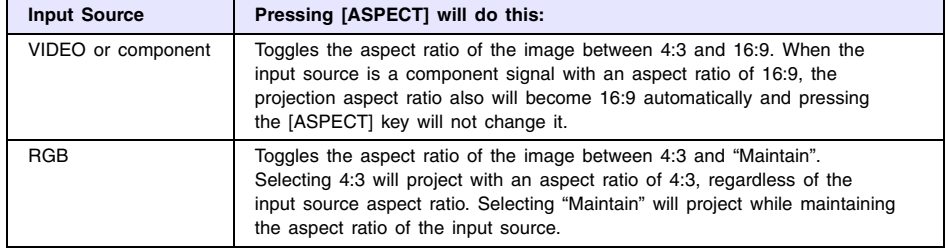

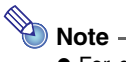

- $\bullet$  For details about how the aspect ratio setting affects the projected image when the input source is RGB, see ["Aspect Ratio Setting and Projection Image during RGB](#page-31-1)  [Input](#page-31-1)" (page [32\)](#page-31-1).
	- You also can change the aspect ratio setting using the setup menu. For details, see ["Aspect Ratio"](#page-21-1) under ["Screen Settings Main Menu"](#page-21-0) on page [22.](#page-21-1)

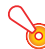

#### **D** Important! -

Note that enlarging or reducing the size of an image using the [ASPECT] key for commercial purposes or public presentation may infringe on the legally protected copyright of the copyright holder of the original material.

## <span id="page-9-0"></span>**Eco Mode**

Turning on the Eco Mode reduces lamp brightness to save power. The projector's cooling fan also operates at a slower speed while the Eco Mode is turned on, which results in quieter operation.

Turn on the Eco Mode when your priority is quieter operation. Turn off the Eco Mode when your priority is maximum brightness.

#### <span id="page-9-2"></span>**To turn the Eco Mode on or off**

Press [ECO] to toggle the Eco Mode on and off.

## **Note** -

#### **(for USB port equipped model users)**

Use the setup menu (page [11\)](#page-10-3) to select the lamp mode when you have an external device connected to the projector's USB port.

## <span id="page-9-1"></span>**Using the [FUNC] Key**

Pressing the [FUNC] key displays the menu shown below.

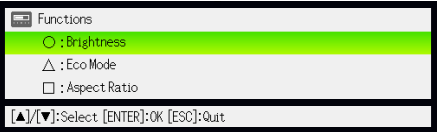

You can use this menu to perform the operations described below.

#### **• Adjust image brightness**

Highlight "Brightness" and then press the [ENTER] key.

- This performs the same operation as pressing the [BRIGHT] key ( $\bigcirc$  key) described on page [5.](#page-4-2)
- **Turn the Eco Mode on or off**

Highlight "Eco Mode" and then press the [ENTER] key.

- This performs the same operation as pressing the [ECO] key ( $\triangle$  key) described on page [10](#page-9-2).
- **Select the aspect ratio of the projected image**

Highlight "Aspect Ratio" and then press the [ENTER] key.

• This performs the same operation as pressing the [ASPECT] key ( $\Box$  key) described on page [9.](#page-8-0)

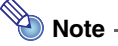

#### **(for USB port equipped model users)**

When you have an external device connected to the projector's USB port, use the [FUNC],  $[\bigcirc]$ ,  $[\bigcirc]$ , and  $[\bigcirc]$  keys to control the connected device. For details, see the "USB Function Guide" on the bundled CD-ROM.

## <span id="page-10-0"></span>**Configuring Advanced Projector Settings**

Your projector has a setup menu that you can use to configure advanced settings.

## <span id="page-10-1"></span>**Basic Setup Menu Operations**

### <span id="page-10-2"></span>**Displaying the Setup Menu**

Pressing the [MENU] key displays the menu shown below in the center of the projection screen.

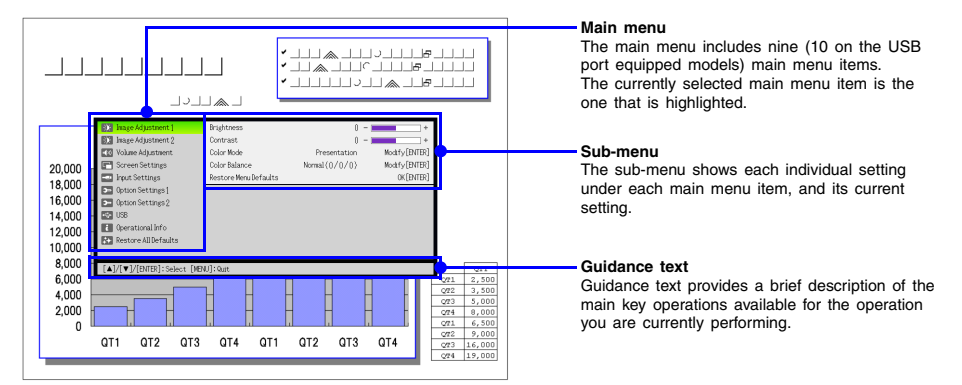

#### **To exit the setup menu**

Press the [MENU] key.

## <span id="page-10-3"></span>**Configuring Setup Menu Settings**

- **1 Press the [MENU] key to display the setup menu.**
- **2** Use the [ $\Pi$ ] and [ $\blacktriangle$ ] keys to select the main menu item you want by **highlighting it.**
- **3 Press the [ENTER] key.**
- **4** Use the [ $\blacktriangledown$ ] and [ $\blacktriangle$ ] keys to select the sub-menu item you want by highlighting **it.**
- **5 Perform the required operation on the selected sub-menu item screen.** • The quidance text explains the operations you need to perform to configure each setting.
- **6 To return to the main menu from the sub-menu, press the [ESC] key.**
- **7 To exit the setup menu, press the [MENU] key.**

## <span id="page-11-0"></span>**Basic Setup Menu Example**

The procedure below shows how to configure the following three settings:

- Image Adjustment  $1 \rightarrow$  Contrast
- Image Adjustment  $1 \rightarrow$  Color Mode
- Option Settings  $1 \rightarrow E$ co Mode

```
Note
```
- Certain settings on the setup menu cannot be changed while there is no input signal to the projector. Because of this, you should configure setup menu settings after selecting an input source and starting projection.
- This example covers basic steps only. For more detailed information, see "Setup Menu [Contents"](#page-17-0) on page [18.](#page-17-0)

#### To configure the "Image Adjustment 1 → Contrast" setting

- **1 Press the [MENU] key to display the setup menu.**
- **2 "Image Adjustment 1" is initially selected on the main menu, so simply press the [ENTER] key.**
- **3 Press the [**T**] key once to select "Contrast".**

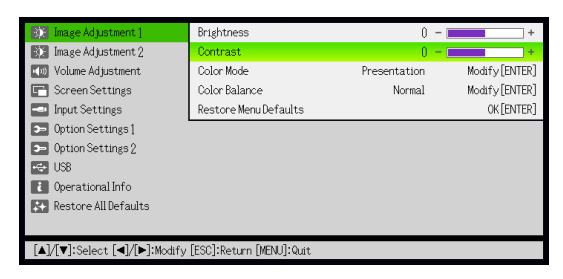

**4 Use the [**W**] (lighter) and [**X**] (darker) keys to adjust contrast.**

#### To configure the "Image Adjustment 1 → Color Mode" setting

#### **Press the [**T**] key once to select "Color Mode".**

- **Press the [ENTER] key.**
	- $\bullet$  This displays the color mode menu.

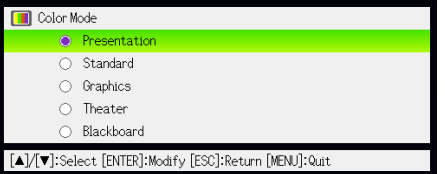

- **Use the [**T**] and [**S**] keys to select the color mode you want, and then press the [ENTER] key.**
- **After selecting the color mode you want, press the [ESC] key.**

To configure the "Option Settings 1 → Eco Mode" setting

- **Press the [ESC] key.**
- **Press the [**T**] key five times to select "Option Settings 1".**
- **Press the [ENTER] key.**
- **Press the [**T**] key two times to select "Eco Mode".**

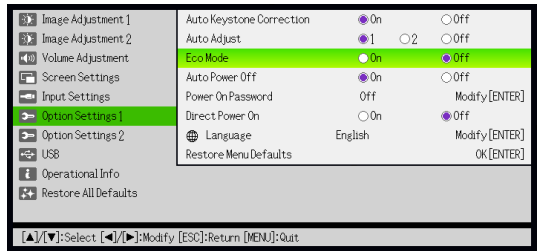

- **Use the [**W**] and [**X**] keys to select "On" or "Off".**
- **After you are finished, press the [MENU] key to exit the setup menu.**

## <span id="page-13-0"></span>**Password Protecting the Projector**

The password feature lets you keep unauthorized individuals from using the projector. You can specify whether password input is required whenever you turn on the projector, and you can specify and change the password as required. Use the setup menu "Option Settings 1  $\rightarrow$  Power On Password" setting to configure power on password settings.

## <span id="page-13-1"></span>**Inputting a Password**

The password of your projector is not really a "word" made up of letters, but rather a sequence of remote controller key inputs. The following is the 8-key sequence that represents the initial factory default password.

 $[INPUT][AUTO][BLANK][FREEZE][A][\blacktriangledown][\blacktriangle]]$ 

### <span id="page-13-2"></span>**Using the Password Feature**

Note the following precautions whenever you use the password feature.

- The password feature protects against unauthorized use of the projector. Note that it is not an anti-theft measure.
- You will need to enter the initial factory default password the first time you use the projector after turning on the password feature. Change the initial factory default password to a different one of your choice as soon as possible after turning on the password feature.
- Remember that password operations are always performed using the remote controller, so you should take care not to lose or misplace the remote controller.
- Also note that you will not be able to input the password if the remote controller battery is dead. Replace the remote control battery as soon as possible after it starts to go low.

#### **If you forget your password...**

You will not be able to use the projector if you forget the password for some reason. If you forget the password, you will need to bring the following two items to your CASIO distributor to have the password cleared. Note that you will be charged to have the password cleared.

1. Personal identification (original or copy of you driver's license, employee I.D., etc.)

2. Projector unit

Note that your CASIO distributor will not be able to clear the password of your projector unless you bring both of the items listed above.

Also, keep the projector's warranty in a safe place.

#### **Important!**

Having your password cleared using the procedure described above will return all of the settings of your projector, except for the lamp time, to their initial factory defaults.

#### **Keep a written record of your password!**

You will not be able to use the projector if you forget its password. We strongly suggest that you keep a written or other type of record of the password so you can look it up when necessary.

#### <span id="page-14-0"></span>**To change the password**

- **1 Press the [MENU] key to display the setup menu.**
- **2 Use the [**T**] key to select "Option Settings 1", and then press the [ENTER] key.**
- **3** Use the [ $\blacktriangledown$ ] key to select "Power On Password", and then press the [ENTER] **key.**
	- $\bullet$  This will display a dialog box prompting you to enter the current password.

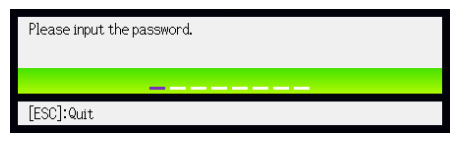

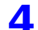

#### **4 Enter the current password.**

• If the projector is still protected by the factory default password, perform the key operation shown below to enter it.

 $[INPUT][AUTO][BLANK][FREEZE][A][\blacktriangledown][\blacktriangle]]$ 

- **5 After entering the current password, press the [ENTER] key.**
	- This displays the Power On Password setting screen.
- **6 Use the [**T**] key to select "Change Password", and then press the [ENTER] key.**
	- This will display a dialog box prompting you to enter the new password.
	- **7 Enter a key sequence up to eight key operations long.** • You can use any of the following keys as part of your password key sequence. [INPUT], [AUTO], [BLANK], [FREEZE], [VOLUME], [COLOR MODE], [D-ZOOM +],  $[D-ZOOM -]$ ,  $[KEYSTONE +]$ ,  $[KEYSTONE -]$ ,  $[MEMU]$ ,  $[POINTER]$ ,  $[O]$ ,  $[∆]$ ,  $[□]$ ,  $[∆]$ ,  $[\nabla], [\blacktriangle], [\blacktriangleright], [\text{FUNC}]$

#### **8 After entering the new password, press the [ENTER] key.**

• This will display a dialog box prompting you to enter the same password again.

#### **9 Re-enter the same password key sequence you entered in step 7 and then press [ENTER].**

- The message "Your new password has been registered." indicates that the password has been changed. Press the [ESC] key.
- $\bullet$  If the password you entered in this step is different from the one you entered in step 7, the message "The password you input is wrong." appears. Press the [ESC] key to return to step 7.

#### **To turn password protection on and off**

**1 Display the Power On Password setting screen by performing steps 1 through 5 of the procedure under "[To change the password"](#page-14-0) on page [15](#page-14-0).**

- At this time, make sure that "Power On Password" is selected on the Power On Password setting screen.
- 

#### **2 Use the [**W**] and [**X**] keys to select "On" or "Off".**

• Changing the power on password setting from "On" to "Off" causes the confirmation dialog box shown below to appear.

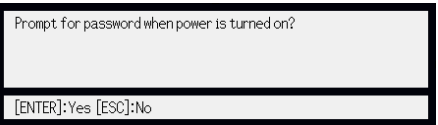

Press the [ENTER] key to confirm that you want to turn on power on password protection, or [ESC] to exit the dialog box without doing anything.

**3 After you are finished, press the [MENU] key to exit the setup menu.**

### <span id="page-15-0"></span>**Entering the Password when Turning On the Projector**

When you turn on the projector while password protection is turned on will cause a password input dialog box to appear on the projection screen. All projector operations will be accessible to you after you input the correct password and press the [ENTER] key.

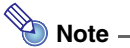

You can perform the projection size adjustment operation ([ZOOM +] / [ZOOM -] keys), focus operation ([FOCUS  $\blacktriangle$ ] / [FOCUS  $\nabla$ ] keys), and power off operation ( $[\binom{1}{2}]$  key) while the password input dialog box is on the projection screen.

## <span id="page-16-0"></span>**Restoring Projector Settings to Their Initial Factory Defaults**

You can use the procedures in this section to restore all of the settings on a particular main menu or all of the settings on the setup menu to their initial factory defaults.

## **To restore all settings on a particular main menu to their initial factory defaults 1 Press the [MENU] key to display the setup menu. 2** Use the [▼] and [▲] keys to select the main menu whose settings you want to **restore to their initial factory defaults.** • You can select Image Adjustment 1, Image Adjustment 2, Volume Adjustment, Screen Settings, Input Settings, Option Settings 1, or Option Settings 2. **3 Press the [ENTER] key. 4 Use the [**T**] key to select "Restore Menu Defaults". 5 Press the [ENTER] key.**  $\bullet$  This will display a confirmation screen like the screen shown below. Initialize Image Settings 1 Do you want to initialize image settings [? Yes [A]/[V]:Select [ENTER]/[ESC]:Return [MENU]:Quit **6** Use the [**A**] key to select "Yes". **7 To restore the settings of the main menu to their initial defaults, press the [ENTER] key.**  $\bullet$  To exit the operation without doing anything, press [ESC] instead of [ENTER]. **8 After you are finished, press the [MENU] key to exit the setup menu. Note** • The language setting and the password are not returned to their initial factory defaults if you select Option Settings 1 in step 2.  $\bullet$  For details about how the above procedure initializes settings, see the explanations of the settings under ["Setup Menu Contents"](#page-17-0) on page [18](#page-17-0).

#### <span id="page-17-1"></span>**To restore all settings on the setup menu to their initial factory defaults**

- **1 Press the [MENU] key to display the setup menu.**
- **2 Use the [**T**] key to select "Restore All Defaults", and then press the [ENTER] key.**
- **3 Use the [**T**] key to select "Restore All Defaults" sub-menu, and then press the [ENTER] key.**
	- $\bullet$  This displays a confirmation message asking if you want to initialize all settings.
- **4 Use the [**S**] key to select "Yes".**
- **5 To restore all settings on the setup menu to their initial defaults, press the [ENTER] key.**
	- $\bullet$  This will restore all of the settings to their initial factory defaults, except for the Language, Lamp Time, and password settings.
	- $\bullet$  To exit the operation without doing anything, press [ESC] instead of [ENTER].

**6 After you are finished, press the [MENU] key to exit the setup menu.**

## <span id="page-17-0"></span>**Setup Menu Contents**

This section contains tables that provide detailed explanations of all of the items included on the setup menu. The following describes the type of information that appears in each of the columns of the tables.

#### **Setting Name**

This column shows the names of the settings as they appear on the sub-menu.

#### **Input**

This column shows the input source for which each setting is supported.

Input source names are abbreviated as R (RGB input), C (component video input), V (video input), and U (USB input, USB port equipped models only). The letter N indicates that the setting can be configured while there is no input signal.

#### **Setting Unit**

The setting unit indicates how a setting is stored.

"Source Specific" in this column indicates that separate settings can be stored for each individual input source. For example, you could store an "Image Adjustment  $1 \rightarrow$  Brightness" setting of –1 for RGB input and a setting of +1 for VIDEO input.

"Single" in this column indicates that a single setting is stored and applied, regardless of the input source.

#### **Description**

This column provides details about the setting item and how to select it. The initial default setting is indicated by an asterisk (\*).

## <span id="page-18-0"></span>**Image Adjustment 1 Main Menu**

<span id="page-18-1"></span>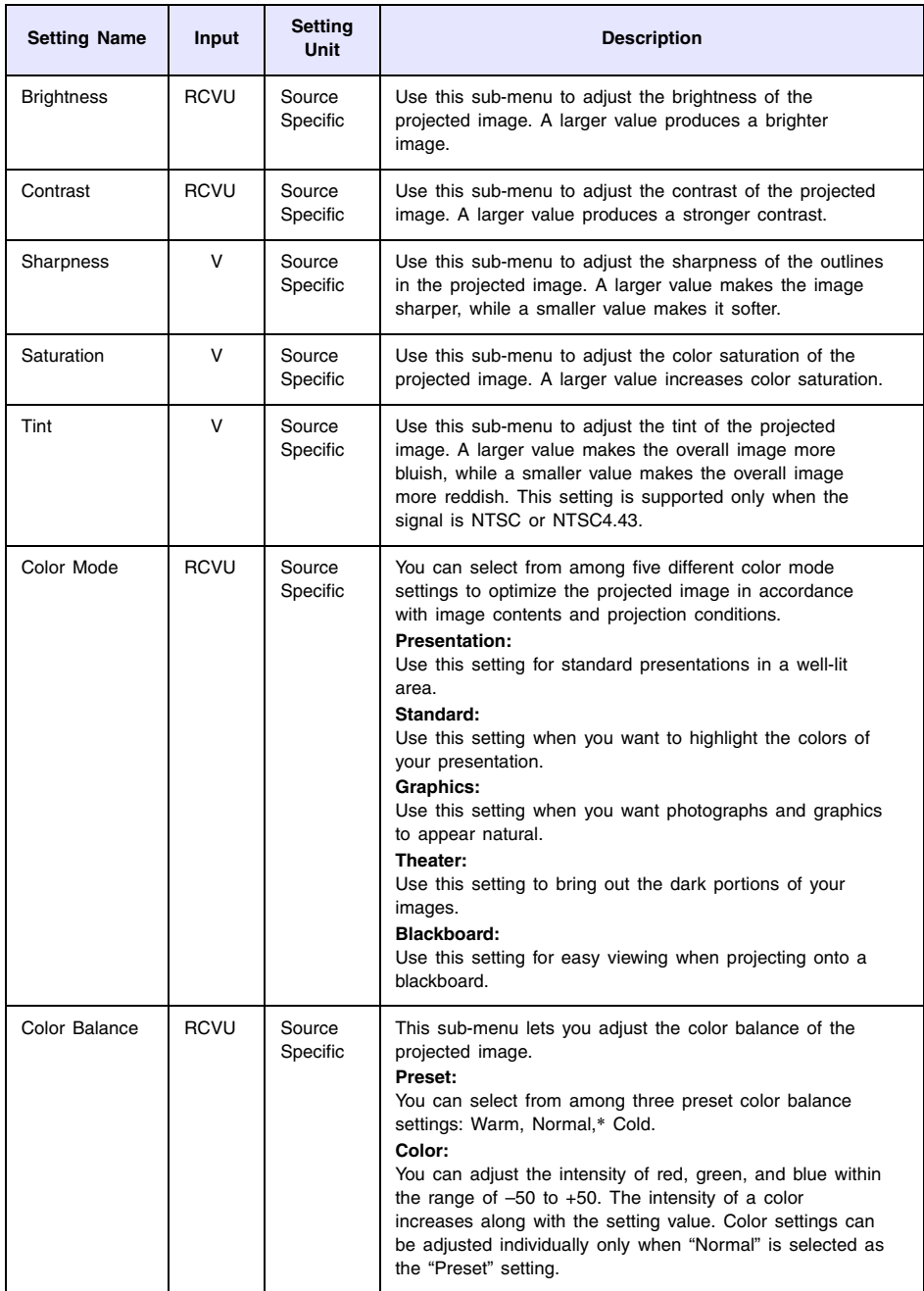

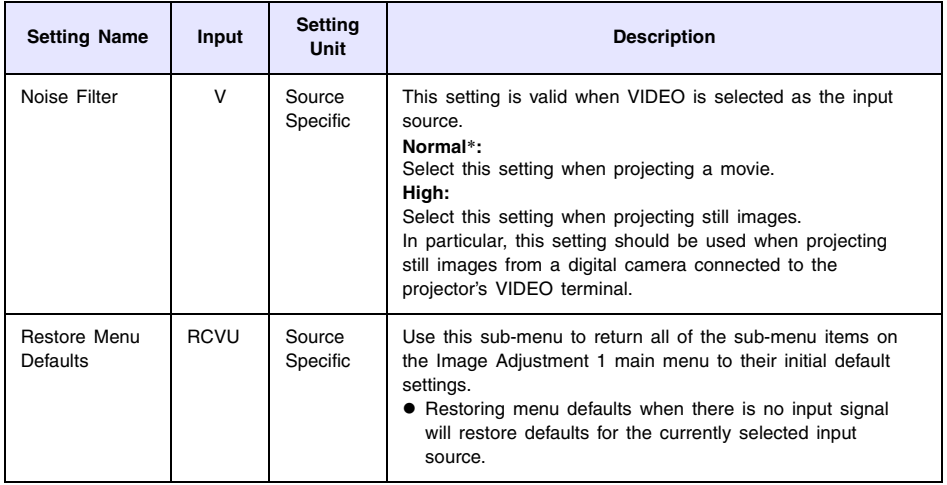

## <span id="page-19-0"></span>**Image Adjustment 2 Main Menu**

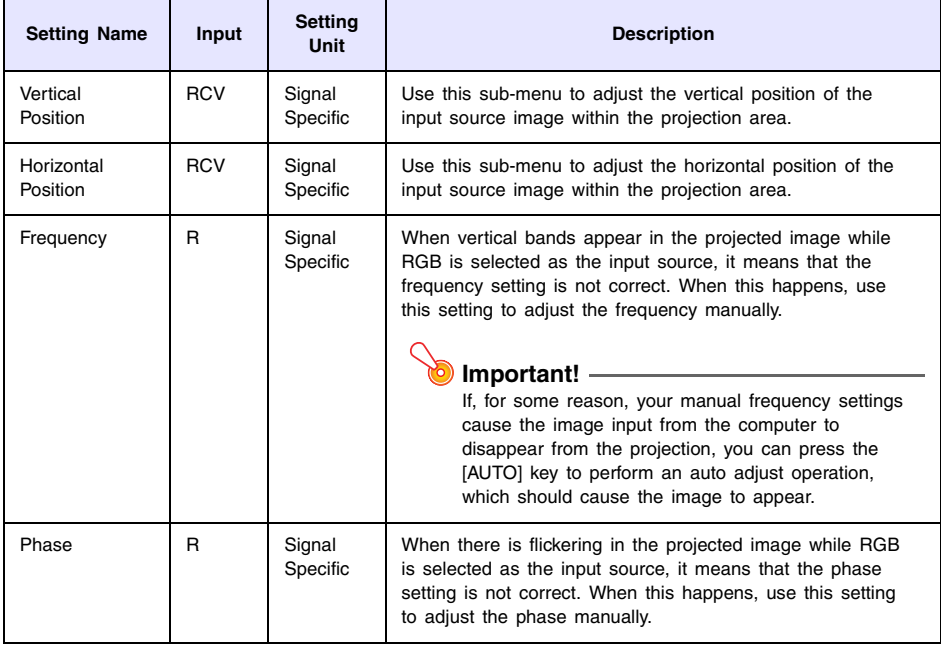

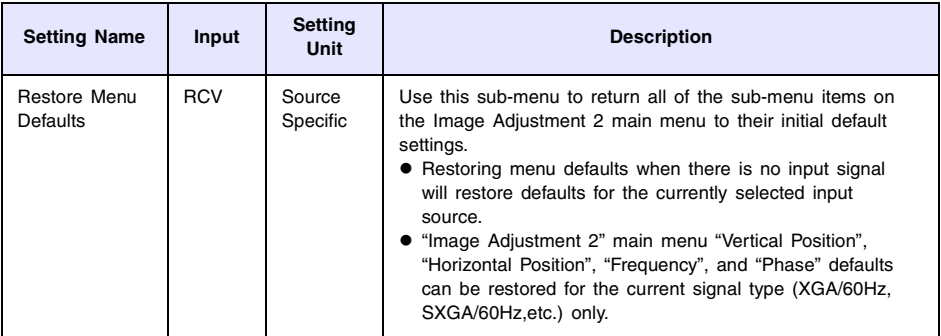

#### **About the "Signal Specific" Setting Unit**

For the items that have "Signal Specific" in the "Setting Unit" column of the above table, the setting is saved for the specific type of signal (XGA/60Hz, SXGA/60Hz, etc.) that is being input when the setting is performed, and not for a specific input source.

## <span id="page-20-0"></span>**Volume Adjustment Main Menu**

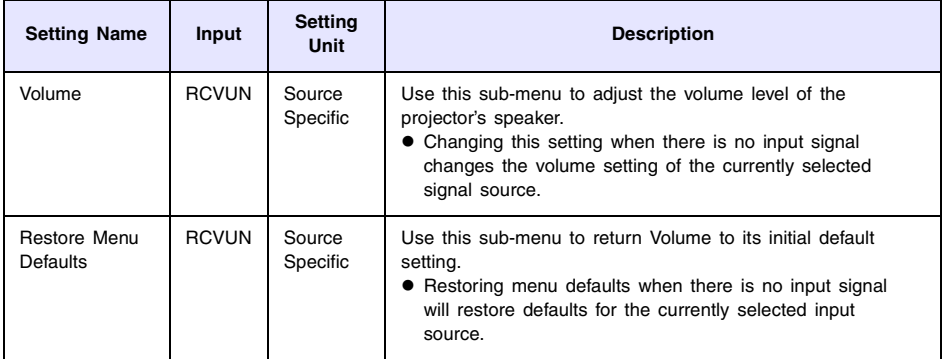

## <span id="page-21-0"></span>**Screen Settings Main Menu**

<span id="page-21-1"></span>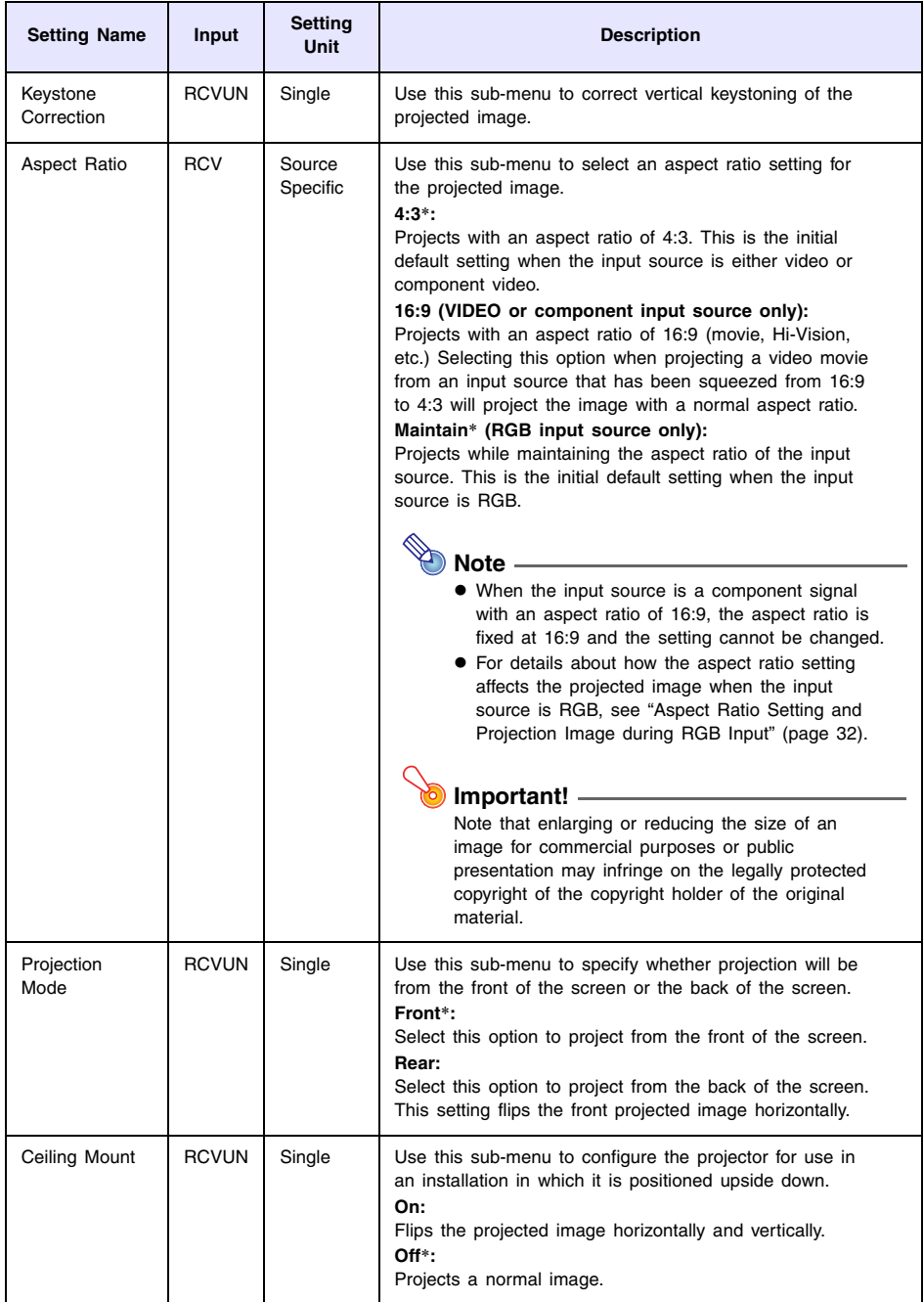

<span id="page-22-0"></span>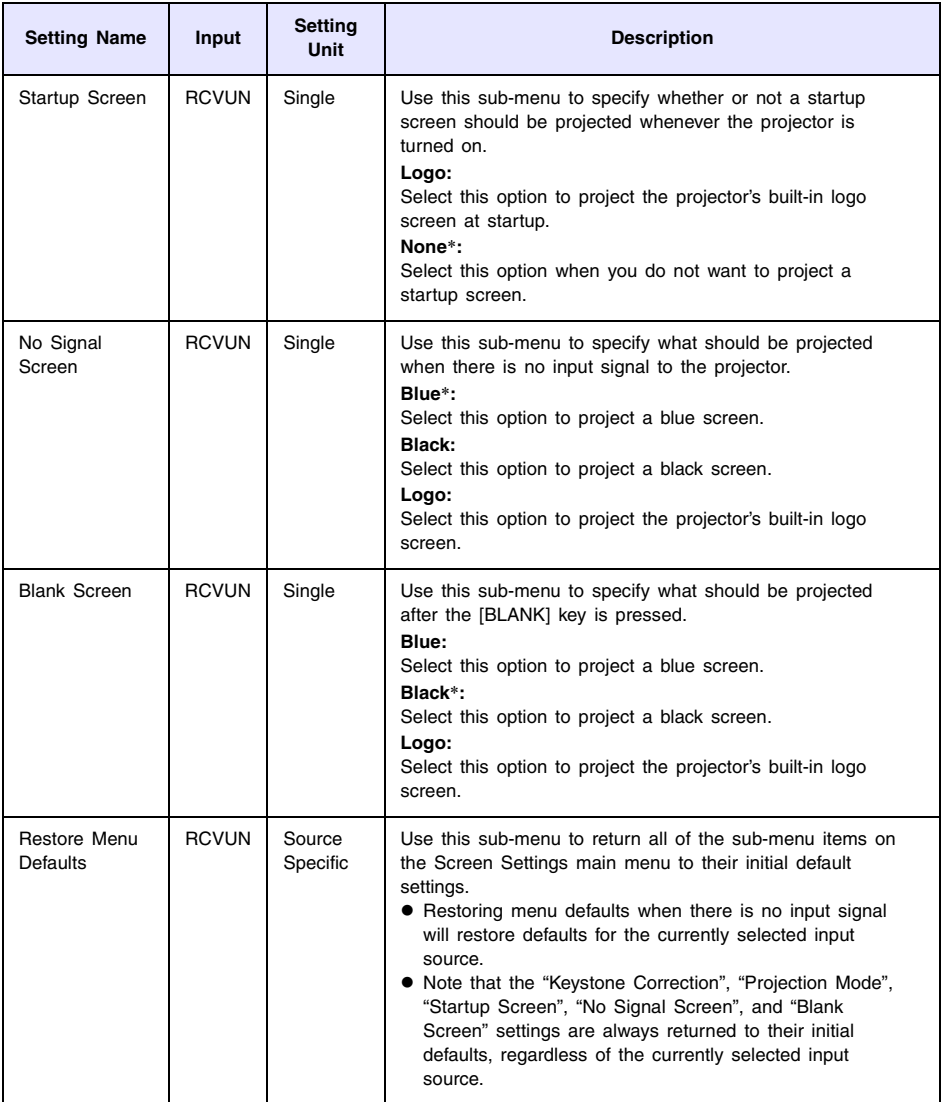

## <span id="page-23-0"></span>**Input Settings Main Menu**

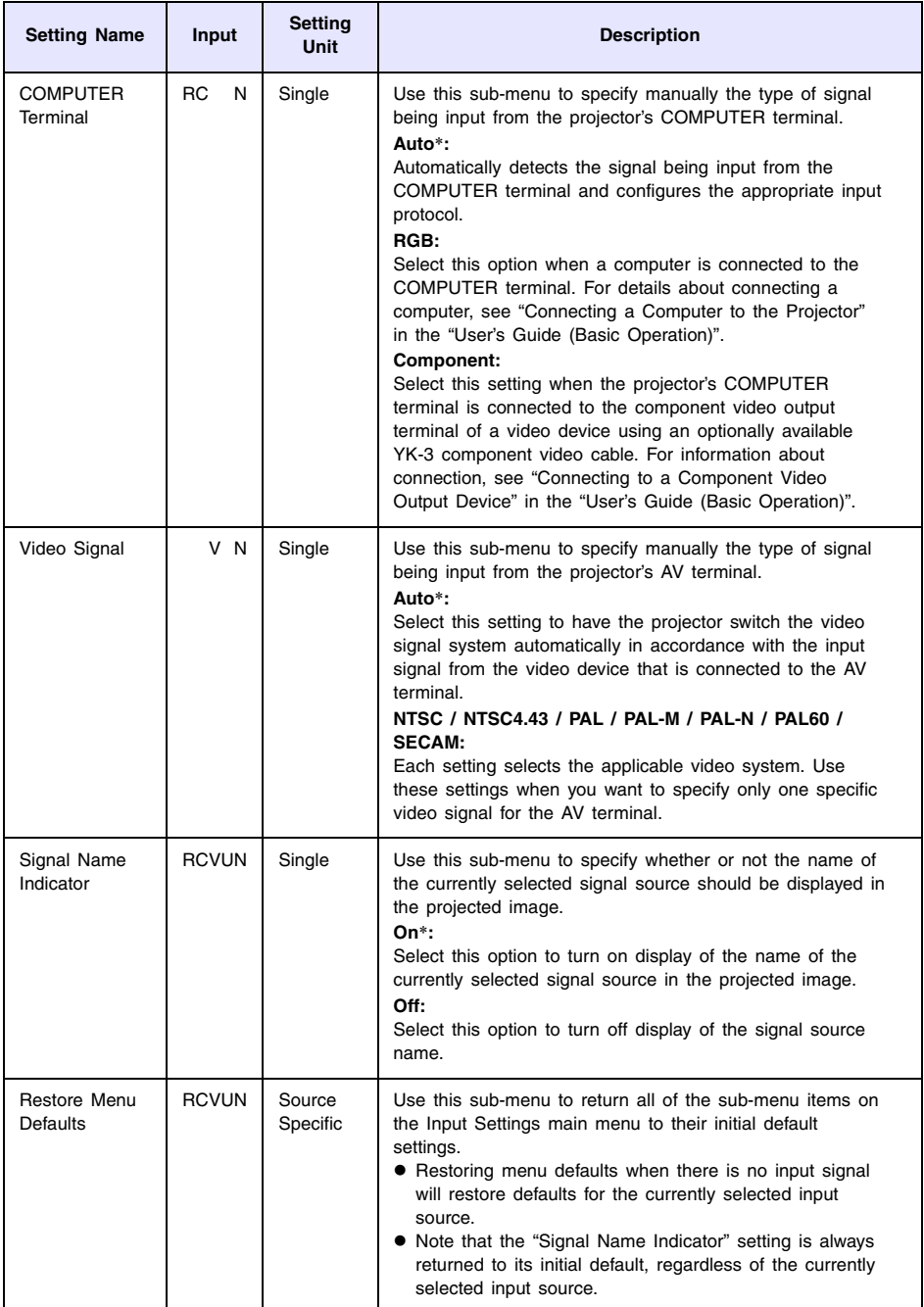

## <span id="page-24-0"></span>**Option Settings 1 Main Menu**

<span id="page-24-1"></span>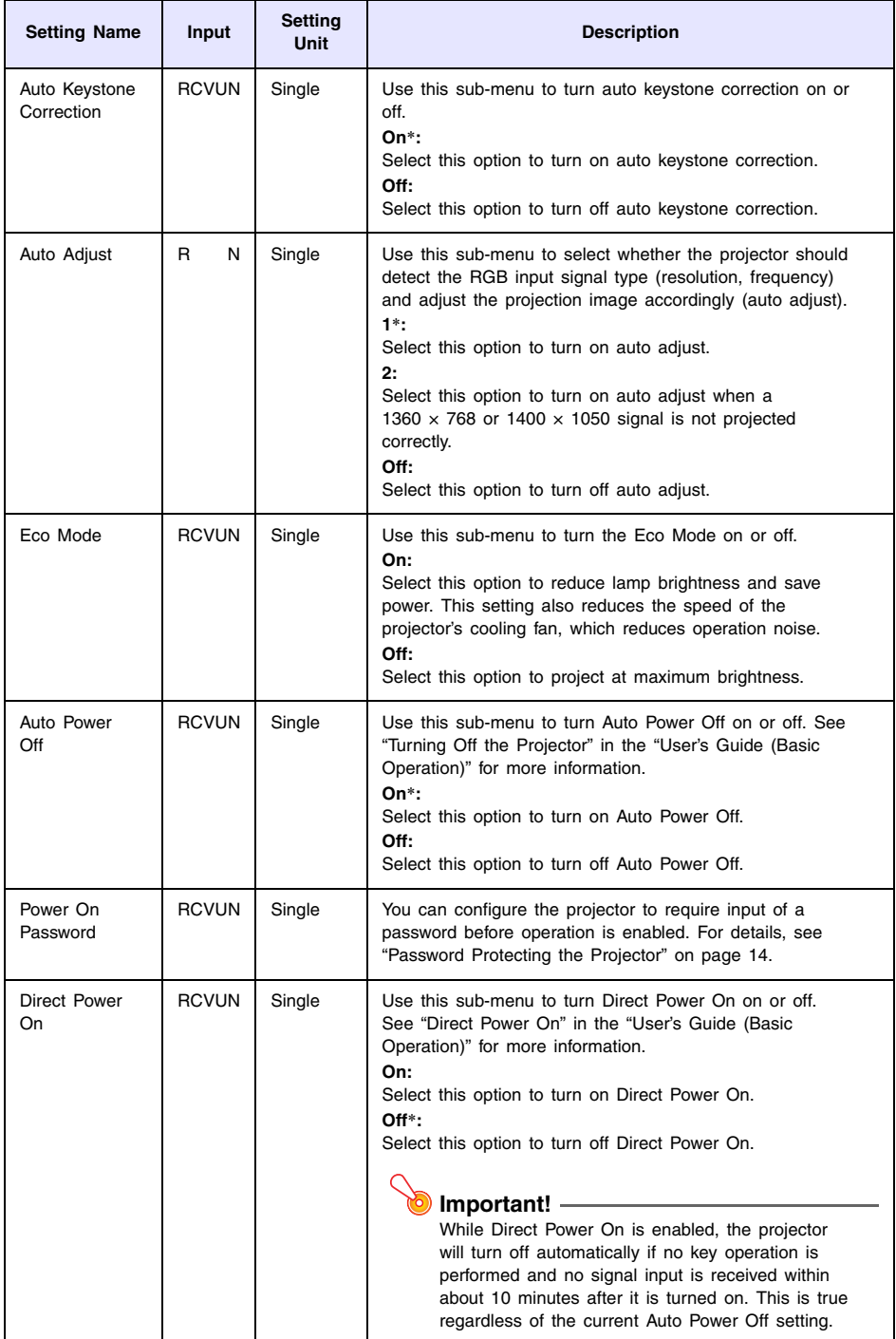

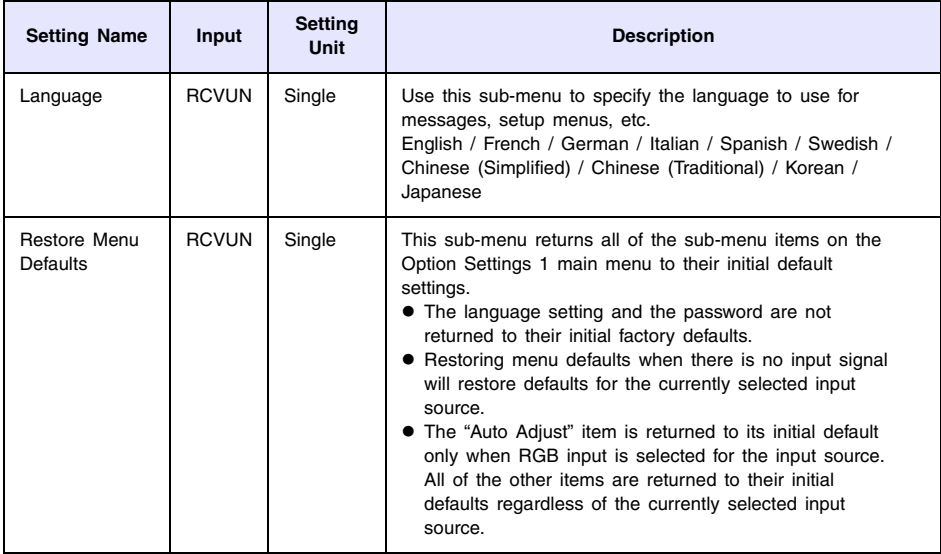

## <span id="page-25-0"></span>**Option Settings 2 Main Menu**

<span id="page-25-1"></span>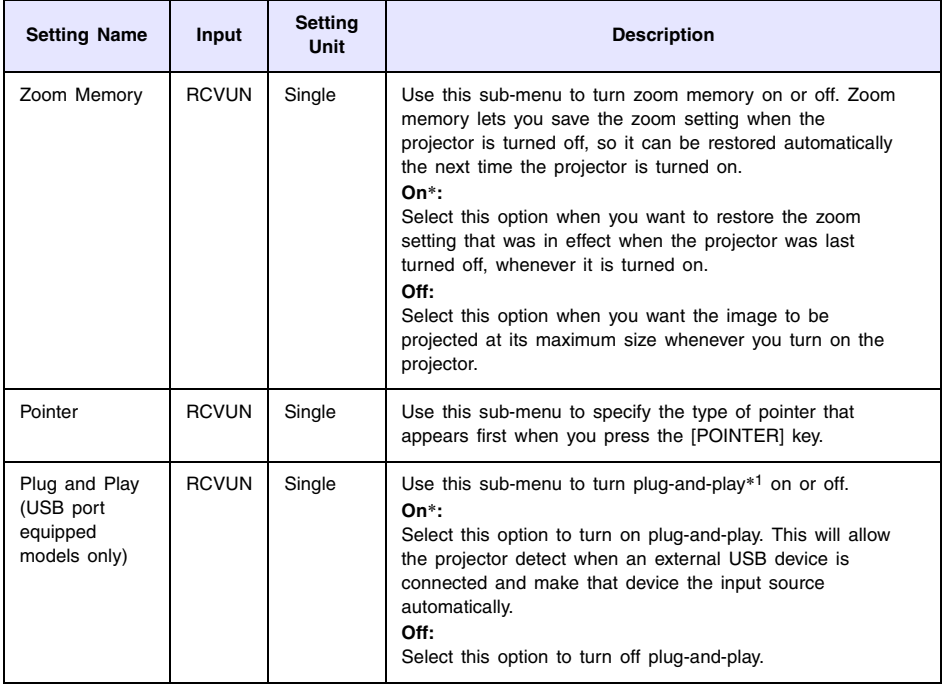

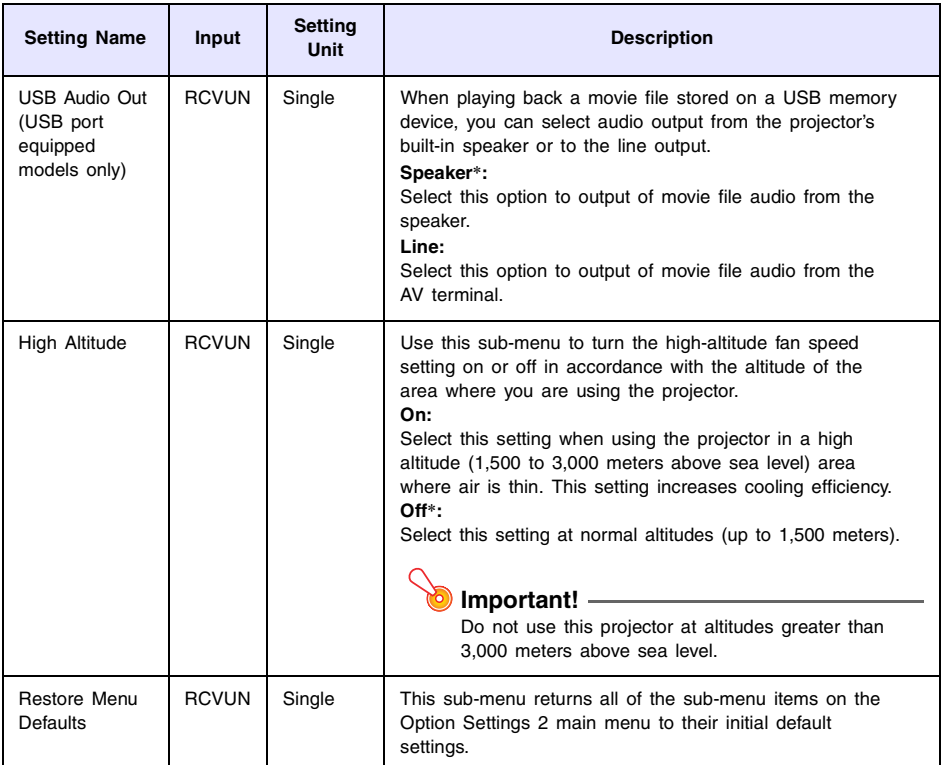

\*1 When plug-and-play is turned on, the projector will make that device the input source automatically. For details about plug-and-play, see "USB Function Guide" on the bundled CD-ROM.

## <span id="page-27-0"></span>**USB Settings Main Menu Items (USB Port Equipped Models Only)**

The USB Settings main menu is available only when there is an external device connected to the USB port of the XJ-SC215/XJ-S37/XJ-S47/XJ-S57 model projector. For details, see "USB Function Guide" on the bundled CD-ROM.

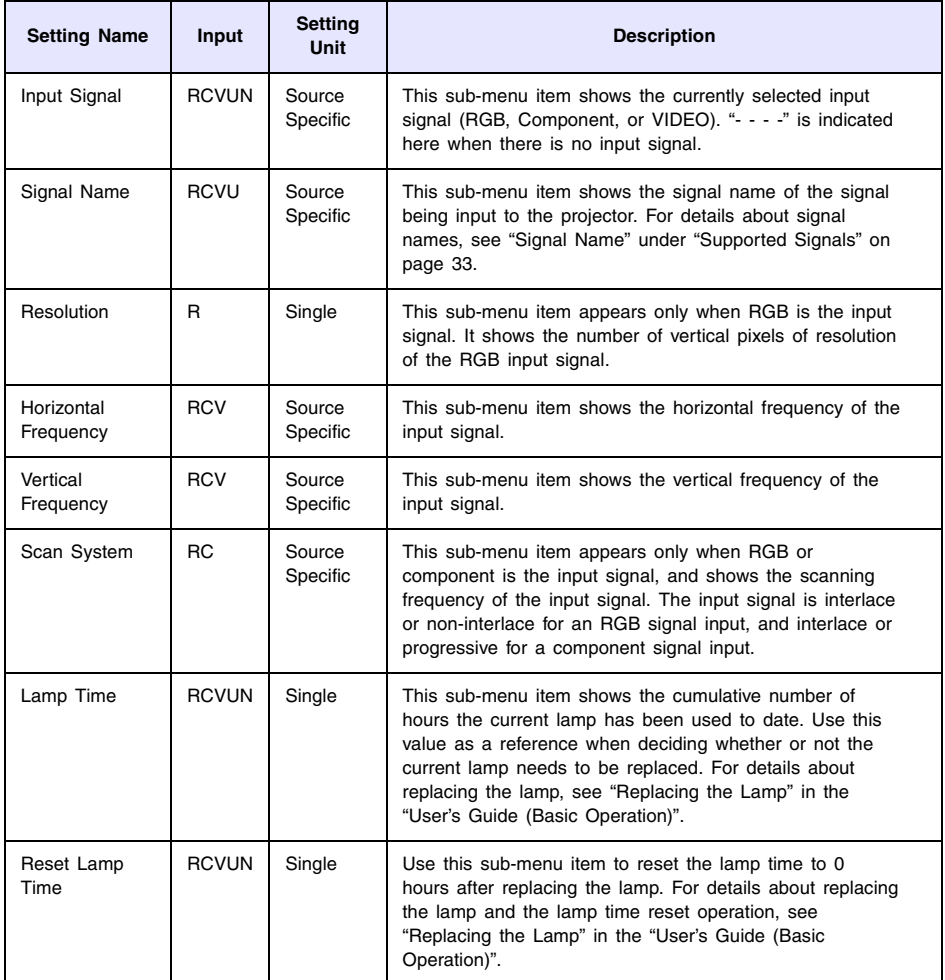

## <span id="page-27-1"></span>**Operational Info Main Menu**

## <span id="page-28-0"></span>**Restore All Defaults Main Menu**

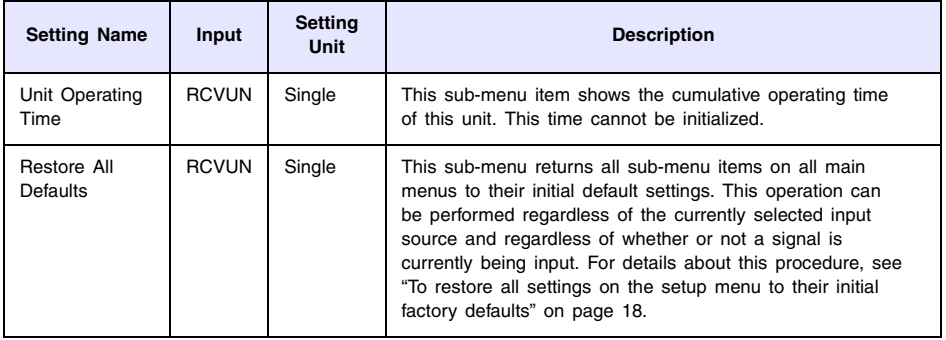

## **Appendix**

## <span id="page-29-1"></span><span id="page-29-0"></span>**Remote Controller Signal Range**

When performing an operation on the remote controller, point it at the remote control signal receiver on the back or front of the projector. The following illustration shows the range of the remote controller signal.

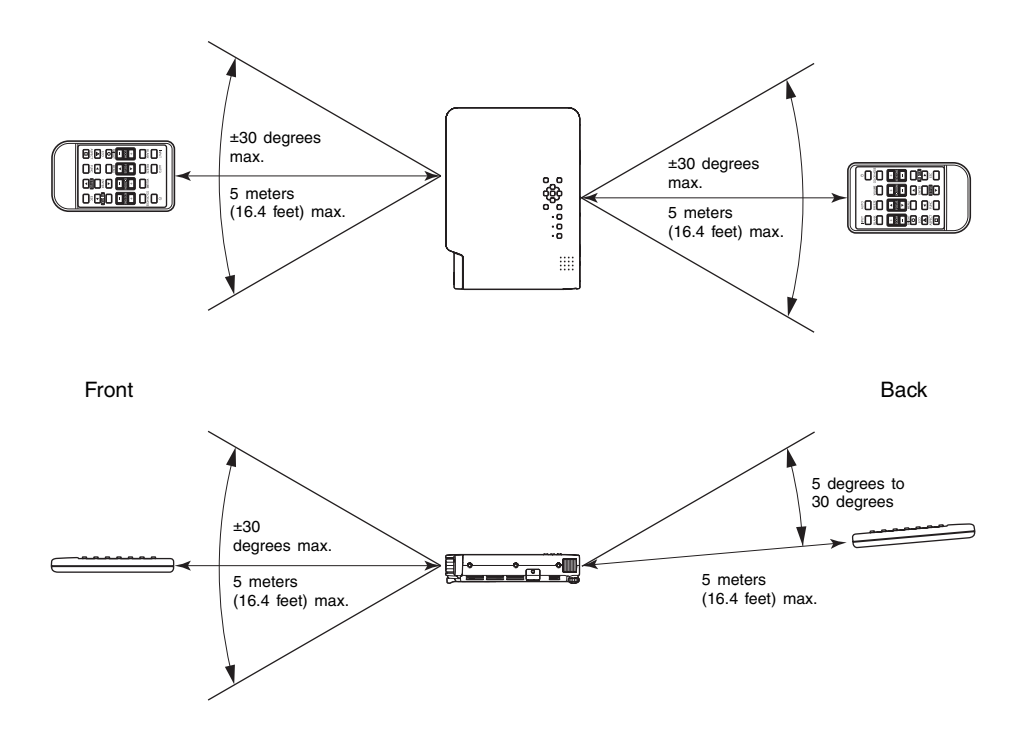

#### **Remote Controller Range**

The allowable distance between the remote controller and the projector is less when there is a sharp angle between the remote controller and the remote control signal receiver.

#### **Important!**

To avoid running down the battery, store the remote control unit so its buttons are not pressed inadvertently.

## <span id="page-30-0"></span>**Projection Distance and Screen Size**

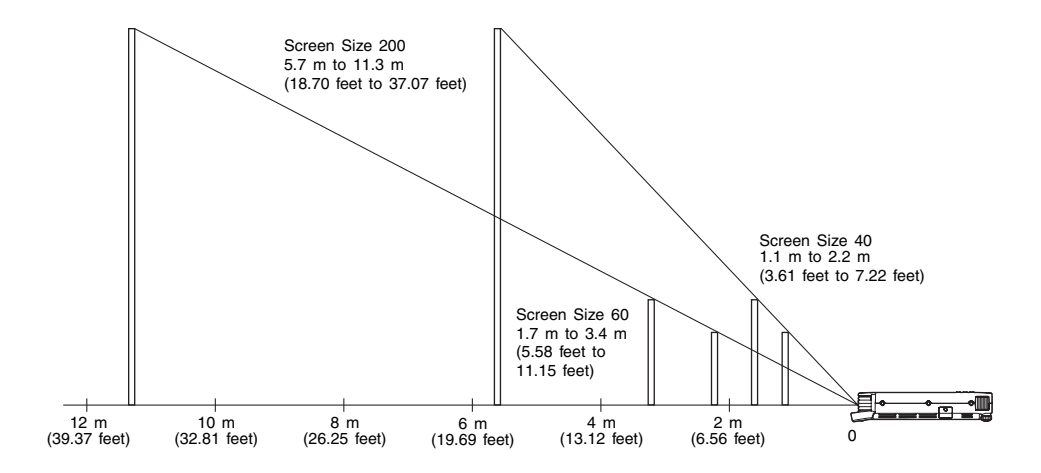

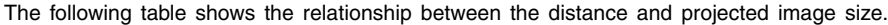

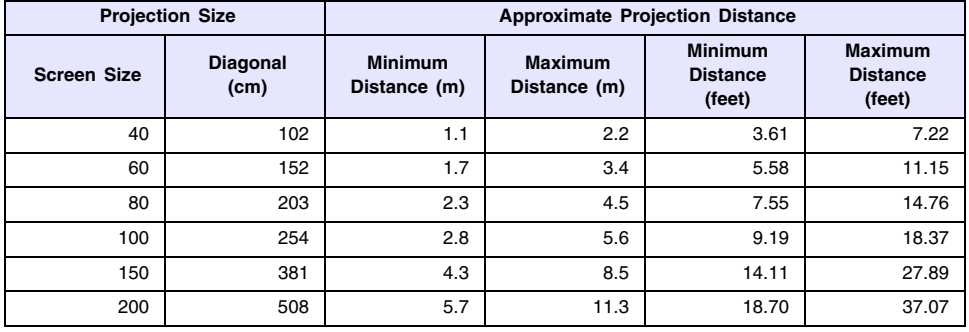

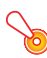

#### **Important!**

Note that the distances provided above are for reference only.

## <span id="page-31-1"></span><span id="page-31-0"></span>**Aspect Ratio Setting and Projection Image during RGB Input**

The video resolution of the projected image is  $1024 \times 768$  pixels (4:3 aspect ratio). When RGB is input from a computer and projected by the projector, the input image is enlarged or reduced automatically to match the video resolution of the projector. How the enlargement and reduction is performed depends whether the aspect ratio setting is "4:3" or "Maintain" (page [9](#page-8-1)).

The following shows how images are projected in accordance with the resolution of the input signal from the computer and the aspect ratio setting of the projector.

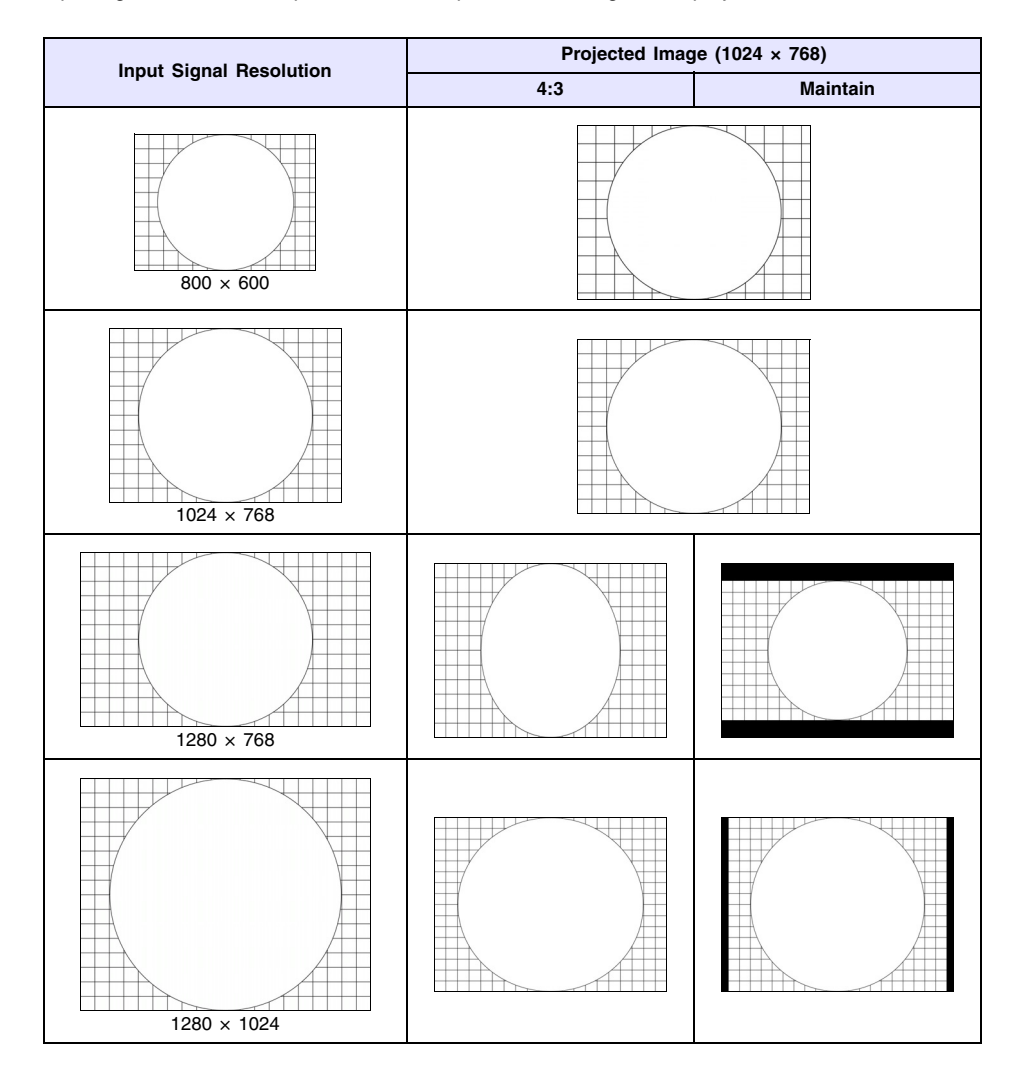

## <span id="page-32-1"></span><span id="page-32-0"></span>**Supported Signals**

#### **RGB Signal**

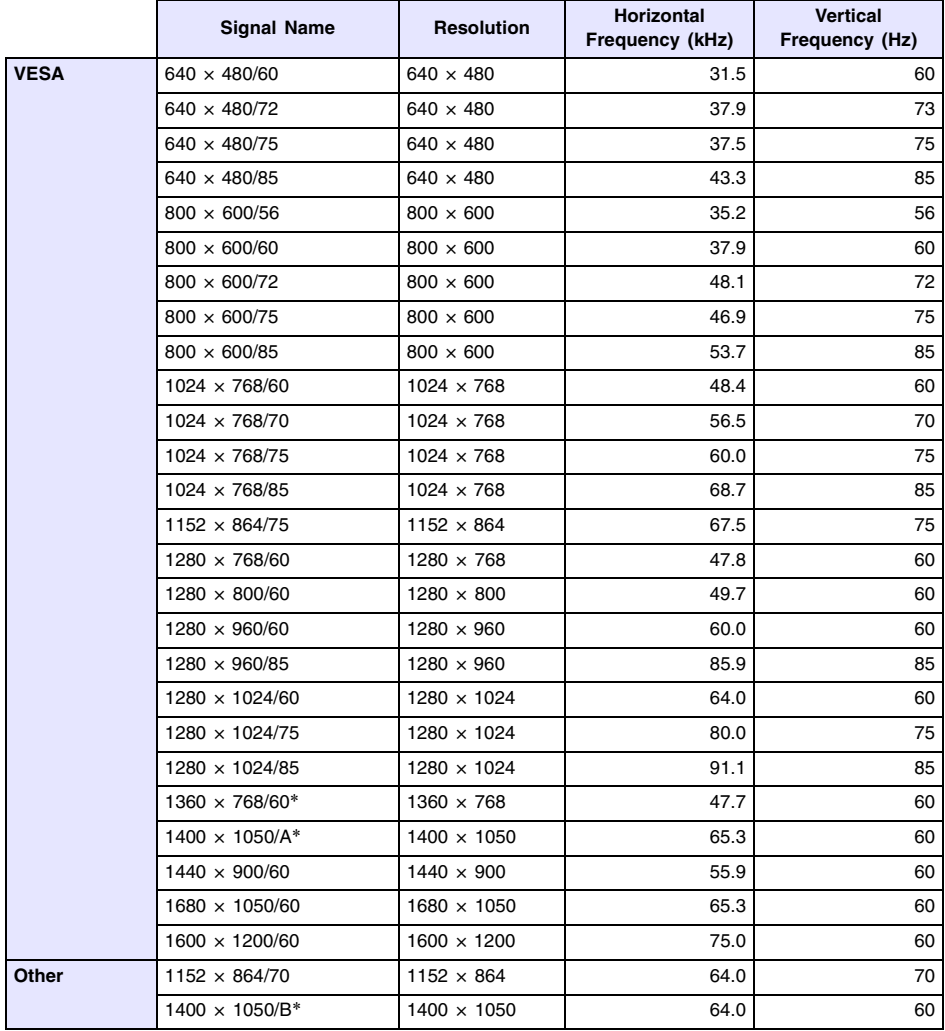

\* If these signals do not project correctly, change the "Option Settings  $1 \rightarrow$  Auto Adjust" setting to "2" (page [25](#page-24-1)).

#### **Component Signal**

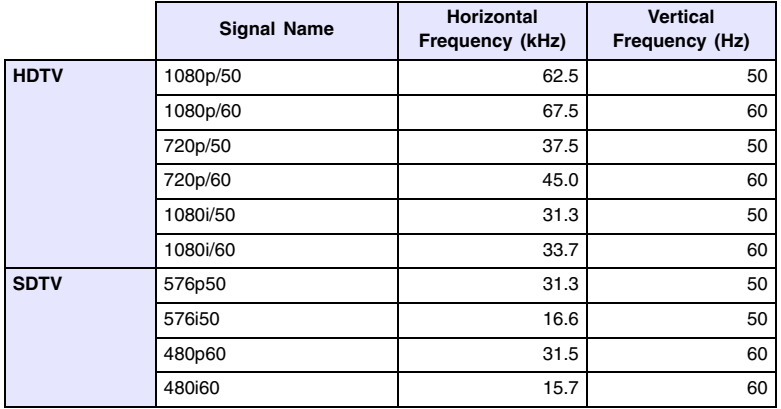

#### **Video Signal**

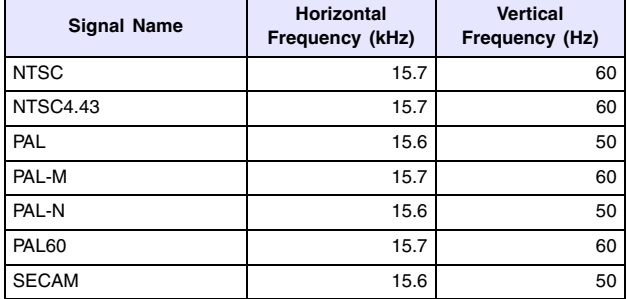

\* Listing of a device in the above table does not guarantee that you will be able to display its images correctly.

# **CASIO**

#### **CASIO COMPUTER CO., LTD.**

6-2, Hon-machi 1-chome Shibuya-ku, Tokyo 151-8543, Japan

Free Manuals Download Website [http://myh66.com](http://myh66.com/) [http://usermanuals.us](http://usermanuals.us/) [http://www.somanuals.com](http://www.somanuals.com/) [http://www.4manuals.cc](http://www.4manuals.cc/) [http://www.manual-lib.com](http://www.manual-lib.com/) [http://www.404manual.com](http://www.404manual.com/) [http://www.luxmanual.com](http://www.luxmanual.com/) [http://aubethermostatmanual.com](http://aubethermostatmanual.com/) Golf course search by state [http://golfingnear.com](http://www.golfingnear.com/)

Email search by domain

[http://emailbydomain.com](http://emailbydomain.com/) Auto manuals search

[http://auto.somanuals.com](http://auto.somanuals.com/) TV manuals search

[http://tv.somanuals.com](http://tv.somanuals.com/)